# ACH Participants, Batches & Initiation

#### Creating ACH Participants:

ACH Participants (also known as Receivers) are the parties within an ACH batch that a business is either debiting or crediting via ACH.

### New Participant Set up:

1. Navigate to the ACH Participants sub-menu.

While logged into your Business Online Profile, select ACH from the Main Menu, then select ACH Participants from the sub-menu. This screen displays all existing

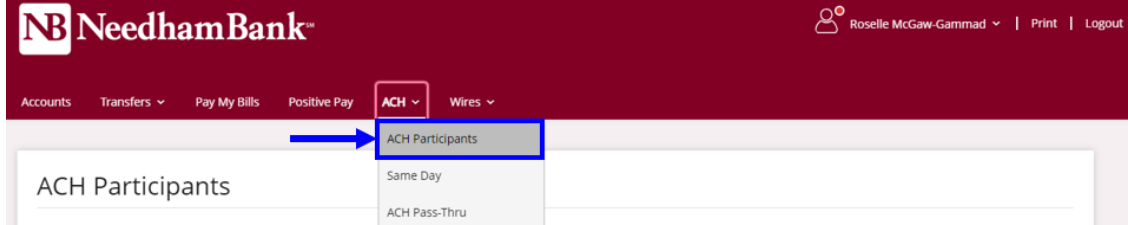

Participants for the business.

2. Select Add Participant. At the bottom-right of the page, click Add Participant.

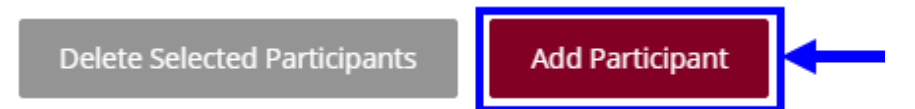

#### 3. Complete the fields in the Participant Details screen.

*Please note that an asterisk (\*) identifies a required field:*

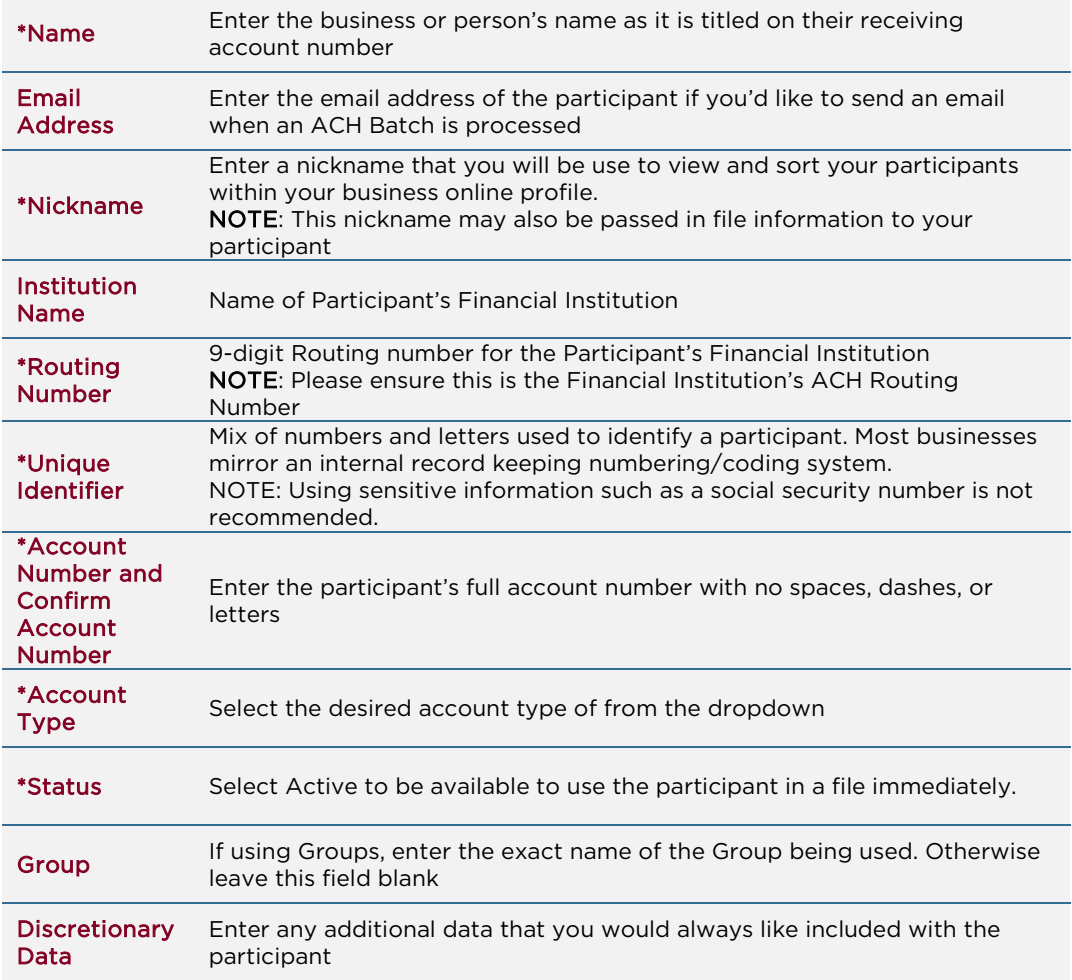

4. Review for accuracy then save.

#### Creating ACH Batches:

A batch is a template containing one or more participants, the amount and the memo (ACH Addenda record) for the participants. Batches are saved in NB Business Online Banking to allow you easy access to update and initiate the batch.

#### Creating a New Batch

Users must have the "*Manage Batches and Participants*" entitlement to add or edit batches. Any users that do not have access to an account via account level entitlements for ACH will not be able to see any batches associated with those accounts.

1. Navigate to Batch Templates.

While logged into your Business Online Profile, select ACH from the Main Menu, then select Batch Templates from the sub-menu.

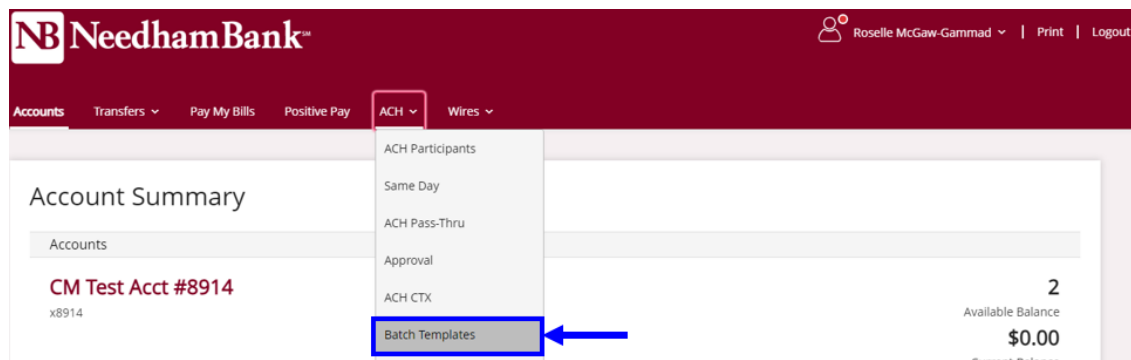

2. Click Add Template located at the bottom of the Batches section.

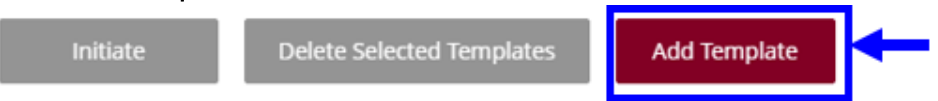

3. Complete Batch Details fields:

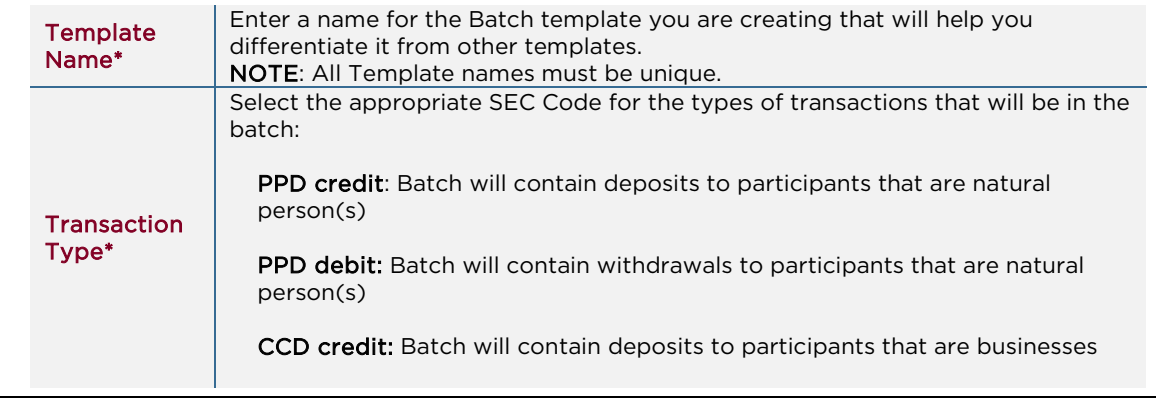

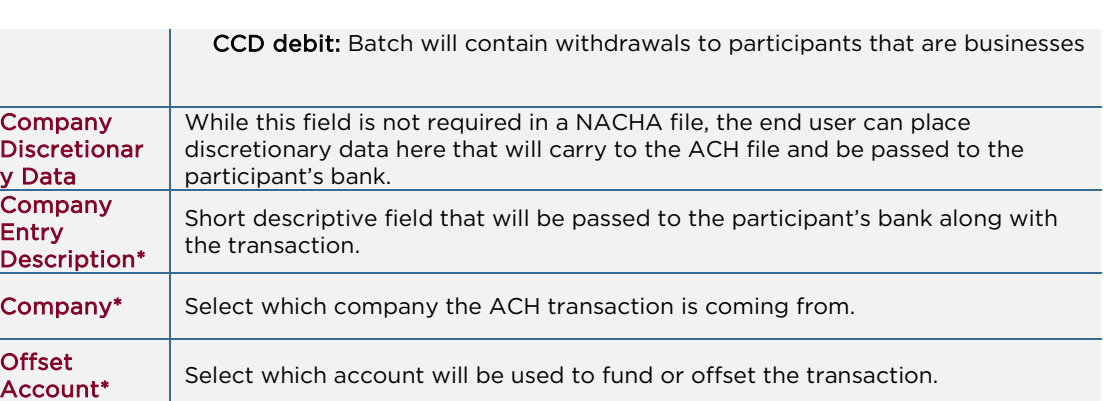

NB NeedhamBank

4. Select Add Participants at the bottom of the page

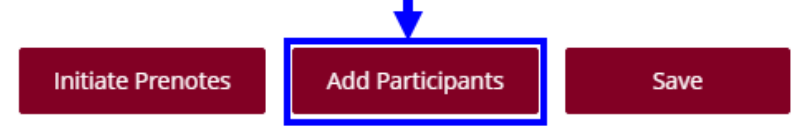

- 5. List of participants will pop up, select the desired participants by checking off the box next to the applicable participant; then click Add Selected Participants. If the participant isn't created yet, you can select New Participant to create them.
- 6. The participants will be added into the batch. On this screen you can enter the dollar amount of the transaction for each participant as well as select options for a hold and/or prenote. You can also enter Addenda information for each participant by clicking on the Addenda link.

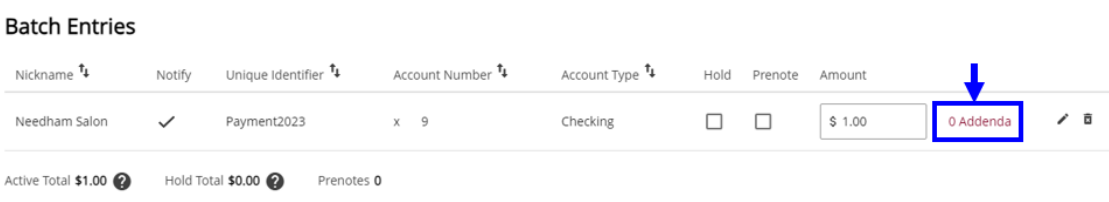

7. Click Save to save the batch or click Save and Close to save the batch and close the window. You will now see the batch template on the **Batches** page.

## Initiating ACH Batches:

Once you have completed your participant set up and ACH batch set up you are now ready to initiate the ACH Batch.

1. From the main menu select ACH then select Batches. The Batches page will display all of the batch templates that have been created by the business. These batches can be edited or reviewed before they are initiation.

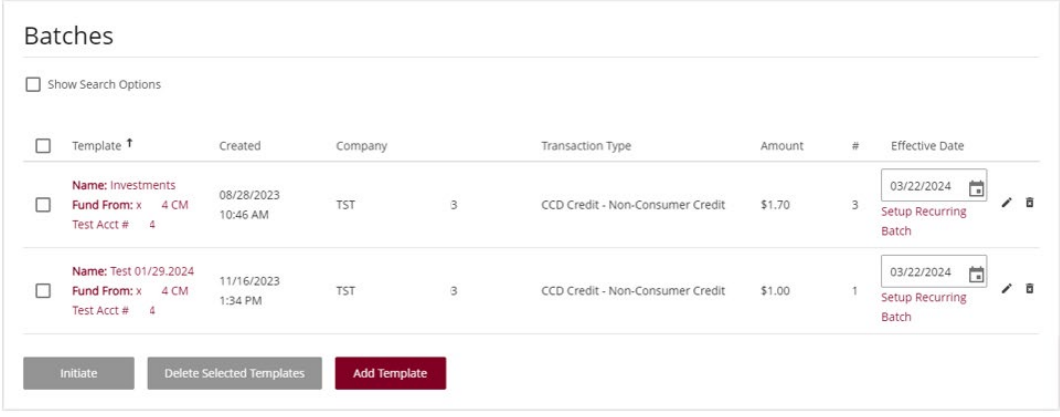

- 2. Locate the desired batch, verify the total batch dollar amount and select the desired effective date.
- 3. Once the batch is ready to process, place a check mark next to the batch and click Initiate.

A success message will display at the top of the screen informing you that the batch has been initiated, a reference number will also be provided. If the ACH Batch Initiation requires additional approval an auto-generated e-mail notification will be sent to all additional users for the business alerting them an ACH Batch is pending approval.